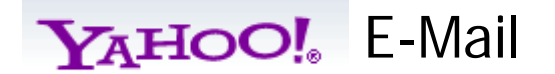

Hay muchas cuentas de correo electrónico gratuitos disponibles en Internet. Esta formación se centrará en Yahoo!, Sin embargo, la cuenta de correo electrónico tienen la mayoría de aplicaciones similares.

- 1. Abra un navegador Web, como Internet Explorer o Mozilla Firefox.
- 2. Escriba la siguiente dirección (https: //www.yahoo.com casilla de direcciones del navegador, a continuación, tecla Enter.
- 3. Seleccione **Yahoo! Mail.**
- 4. Si usted tiene una cuenta de Yahoo! de cuenta, inicio de sesión. ¿Todavía no tienes una cuenta de Yahoo! cuenta, luego regístrate.

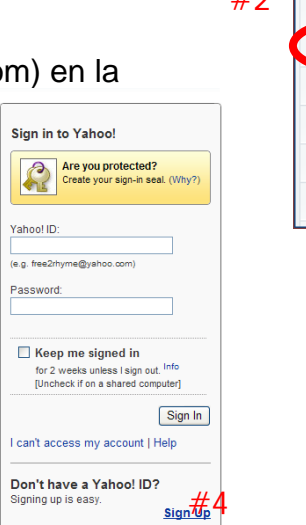

 $H<sub>2</sub>$ 

**My Favorites** 

**CO** Flickr

View Yahoo! Sites Yahoo! Mail  $\rightarrow$  Autos  $\left| \cdot \right|$  Facebook

**Finance** (Dow Jones  $\clubsuit$ )

Add

5. Complete el formulario de inscripción.

--Seleccione una cuenta de Yahoo! ID, seleccione Comprobar.

--Si su ID de Yahoo y selecciona correo electrónico no está disponible de revisión de las sugerencias de Yahoo y elegir otro ID de Yahoo y comprobar de nuevo..

6. Escriba su ID de Yahoo! Y contraseña a continuación:.

Yahoo! ID:

Contraseña:\_\_\_\_\_\_\_\_\_\_\_\_\_\_\_\_\_\_\_\_

7. Escriba el código que aparece en la parte inferior de la página y seleccione Crear Mi Cuenta (**Create My Account)**.

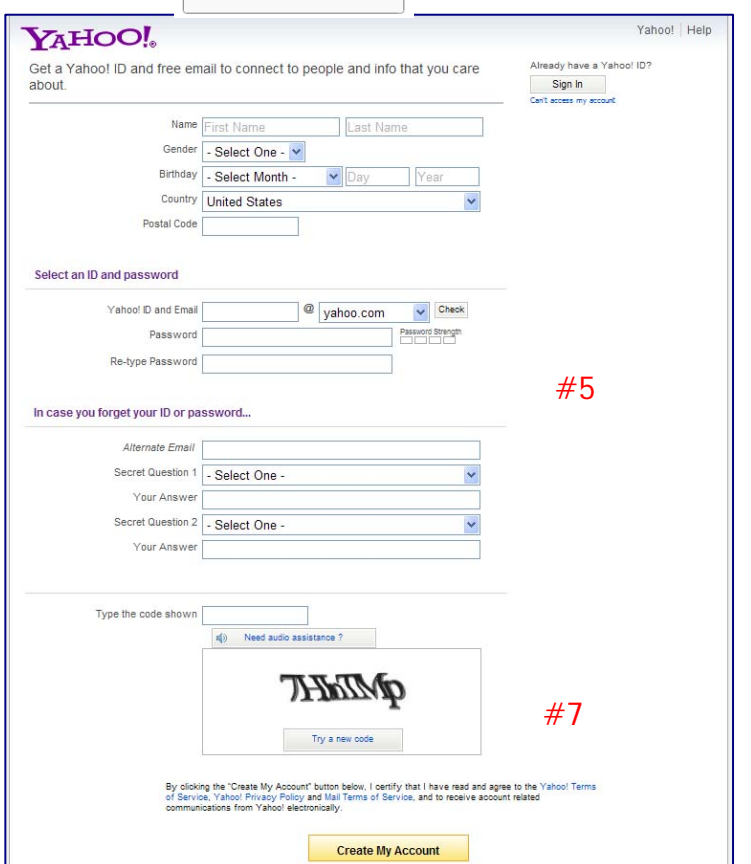

YAHOO! Classic Email Webpage

A continuación se muestra la clásica Yahoo! Enviar página web. El Yahoo! Página de correo electrónico puede cambiar y / o tener un aspecto diferente cuando se realizan actualizaciones por Yahoo. No te preocupes! Una vez que usted entienda cómo cambios en el uso de correo electrónico no son un problema.

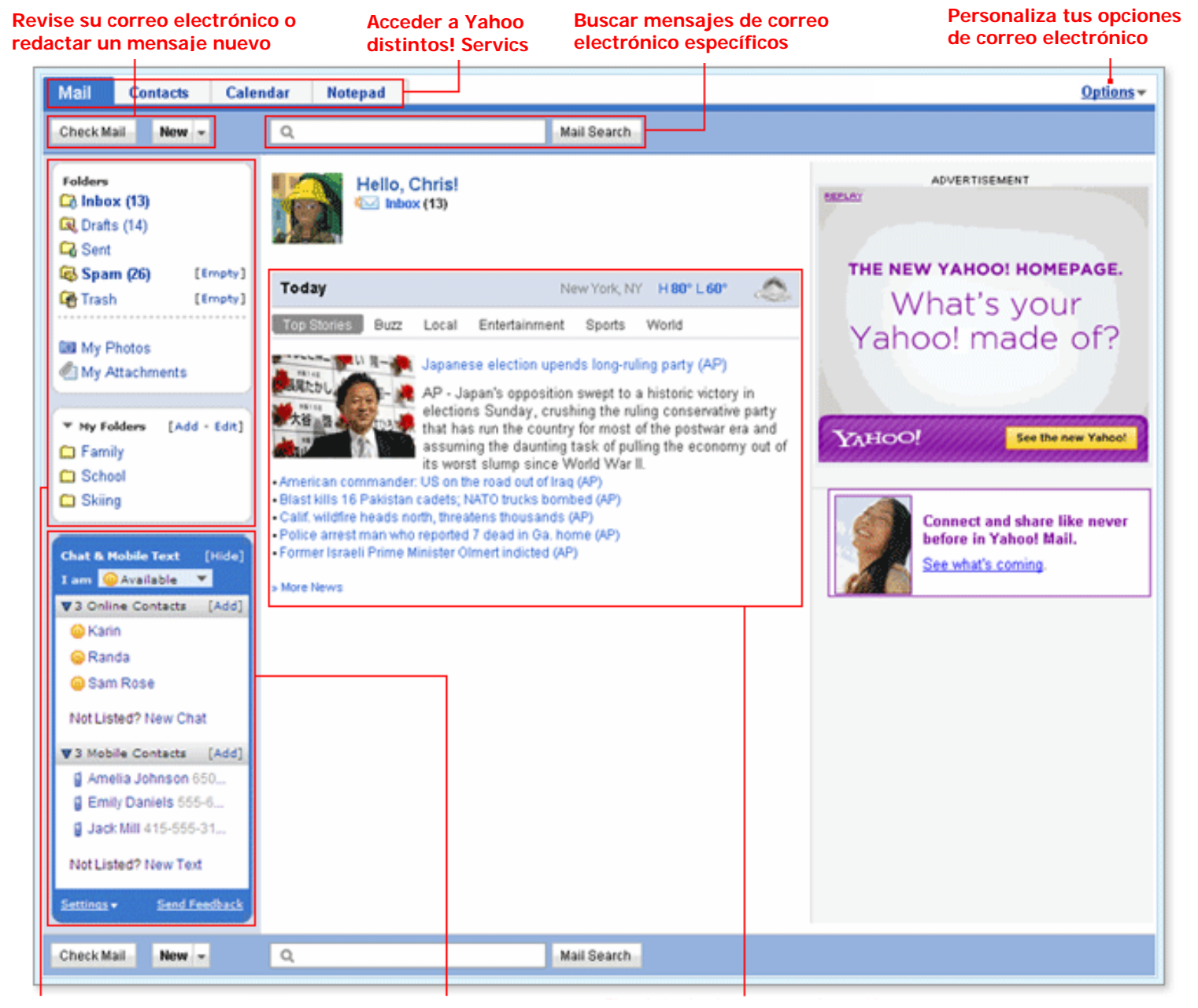

**Carpetas de acceso mal Chatea con amigos y** 

**enviar mensajes de texto para móviles** 

**Ver las noticias de hoy y el clima**